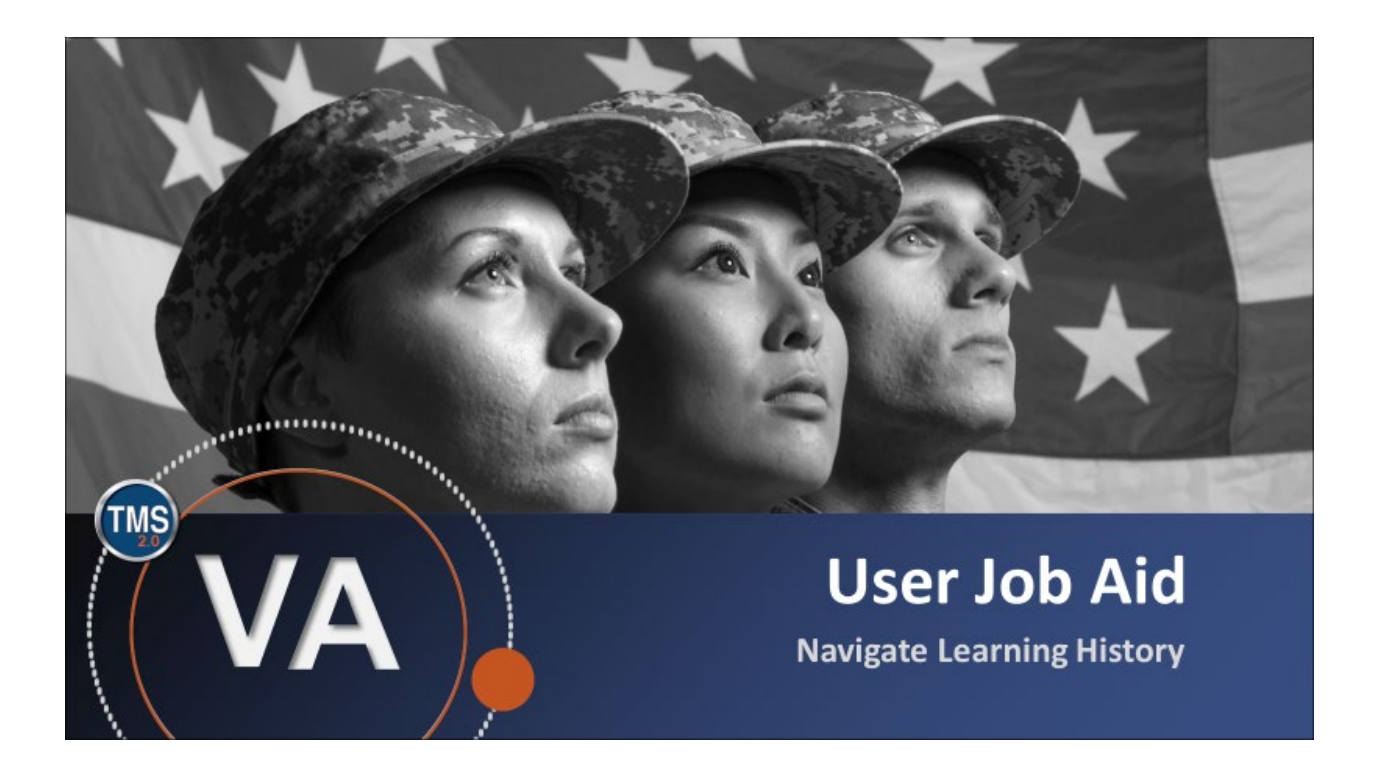

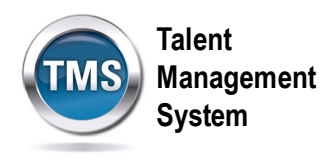

# **User Job Aid: Navigate Learning History**

### **(Revision date: September 21, 2020)**

## **Purpose**

The purpose of this job aid is to guide you through the step-by-step process of navigating Learning History.

In this job aid, you will learn how to:

- Task A. Access and Filter Learning History
- Task B. Print Completion Certificates

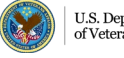

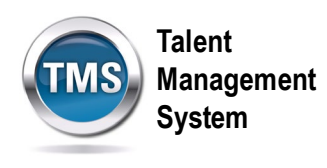

#### O **Task A. Access and Filter Learning History**

- 1. Select the **Home** dropdown menu.
- 2. Select **Learning**.

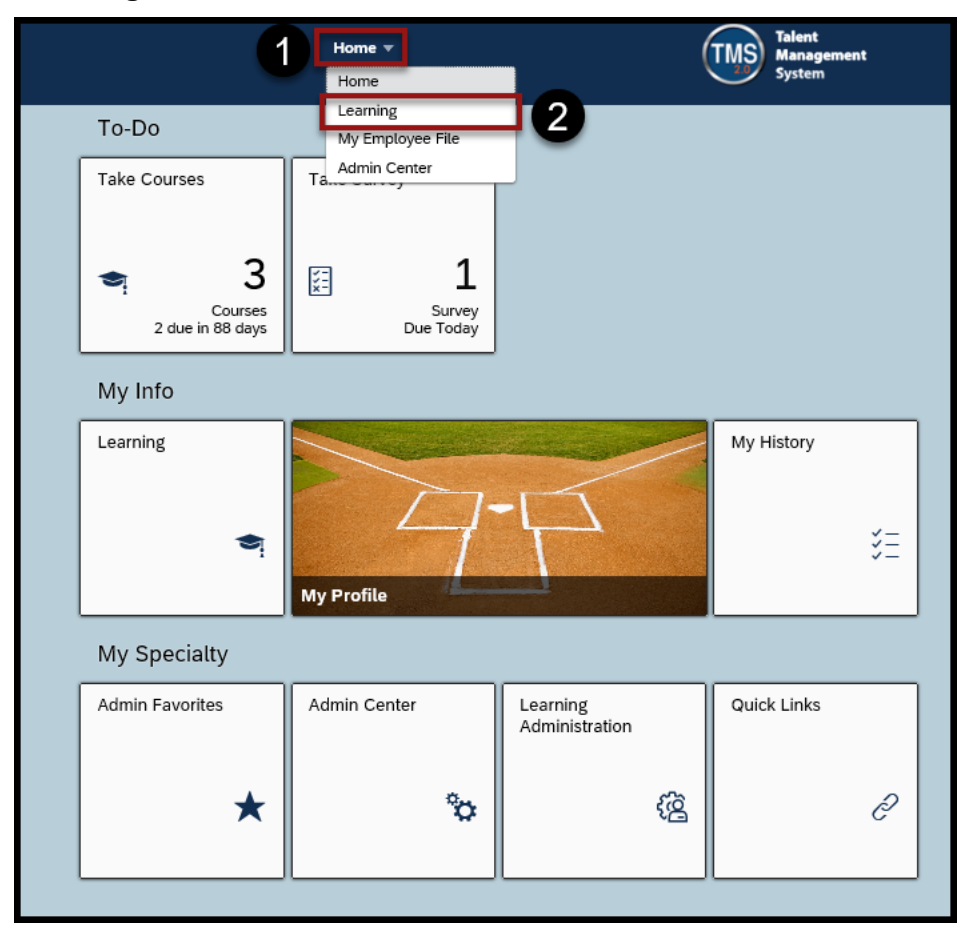

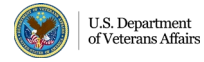

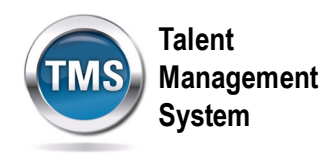

3. Locate the **Learning History Tile**.

#### 4. Select **View All**.

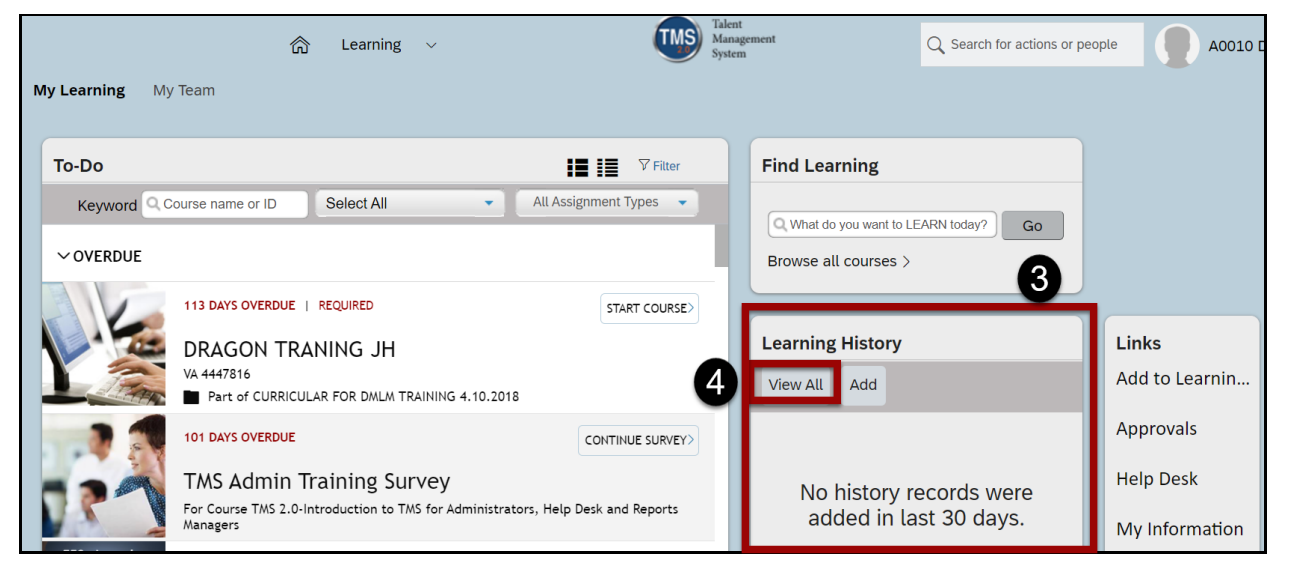

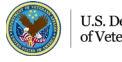

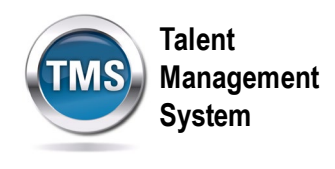

5. This page lists all of the history records that you have completed, along with their status and completion dates. Select the **dropdown arrow** next to Show Completions to filter the view of your completed work **After**, **Before**, or **Between** specific dates.

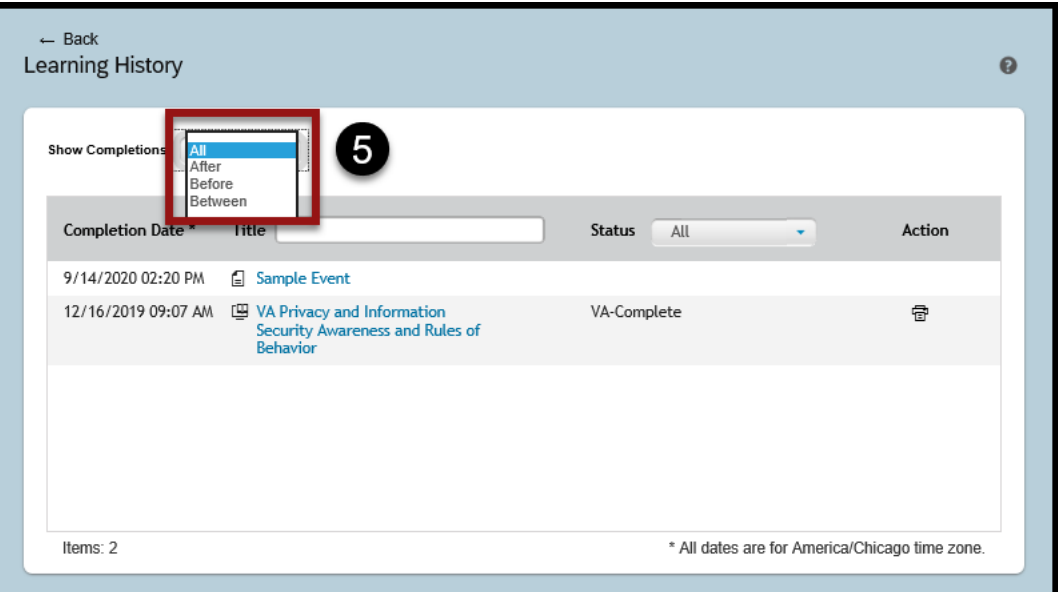

6. For example, if you select **Between** from the dropdown list, you will enter a specific date range and then select **Find.** Only those history records within the date range will appear.

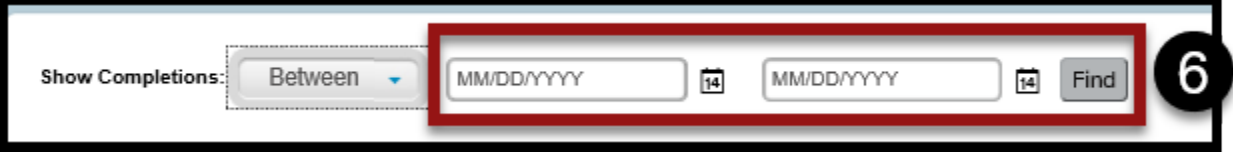

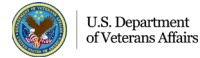

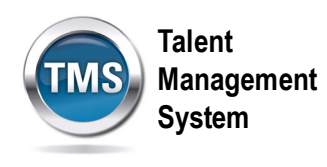

# **Task B. Print Completion Certificates**

1. From My Learning, select the **View All** button in the Learning History Tile.

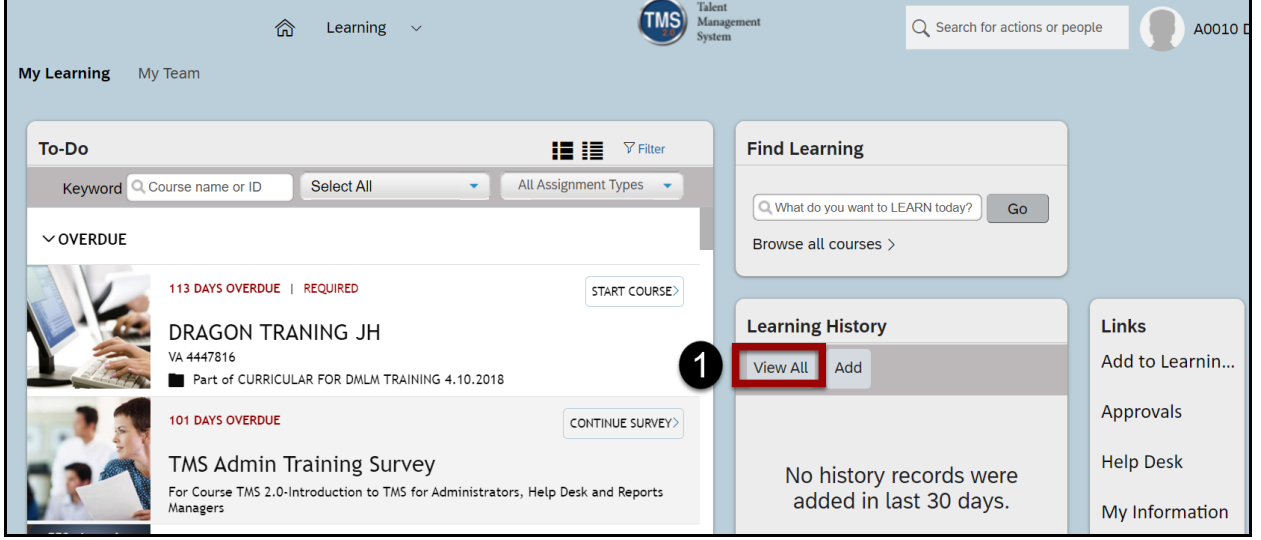

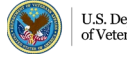

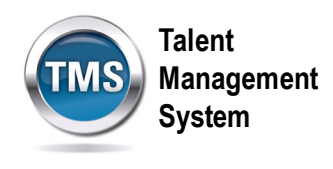

2. Select the **printer icon** next to the training for which you would like to print a certificate.

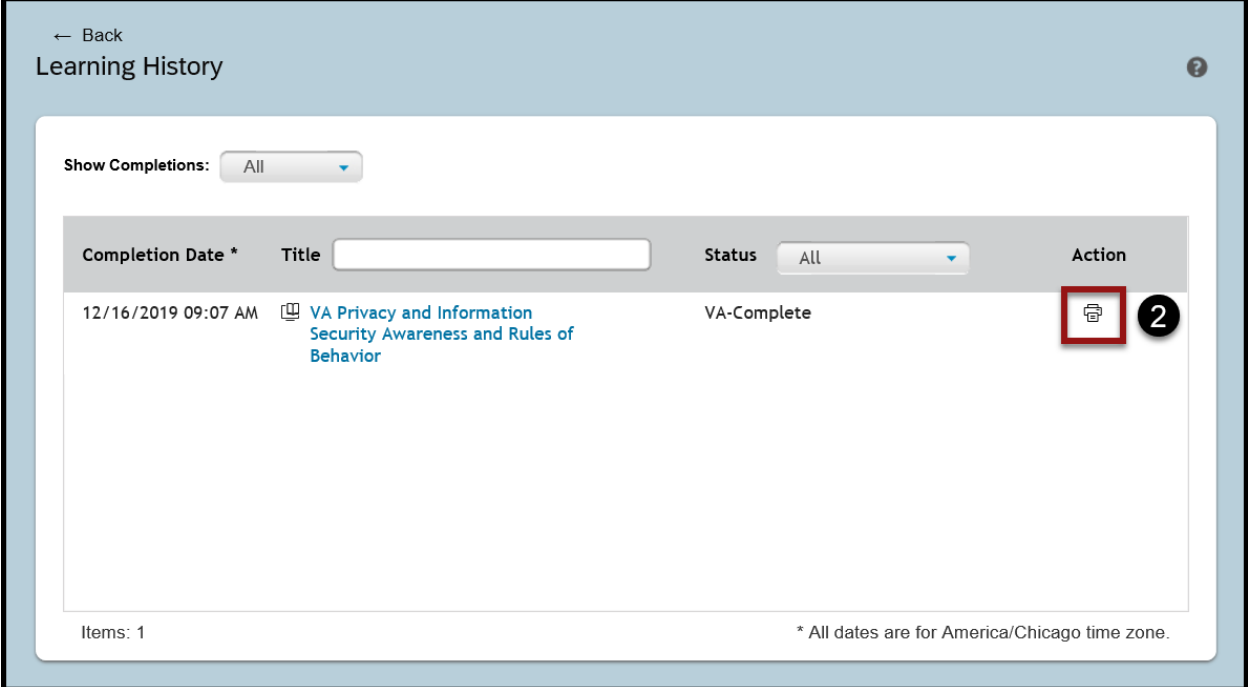

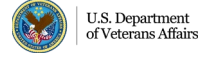

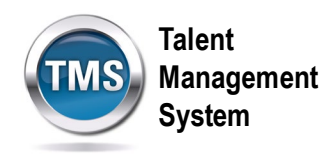

3. The certificate will open in a second browser window. Select the **printer icon** to print the Certificate of Completion.

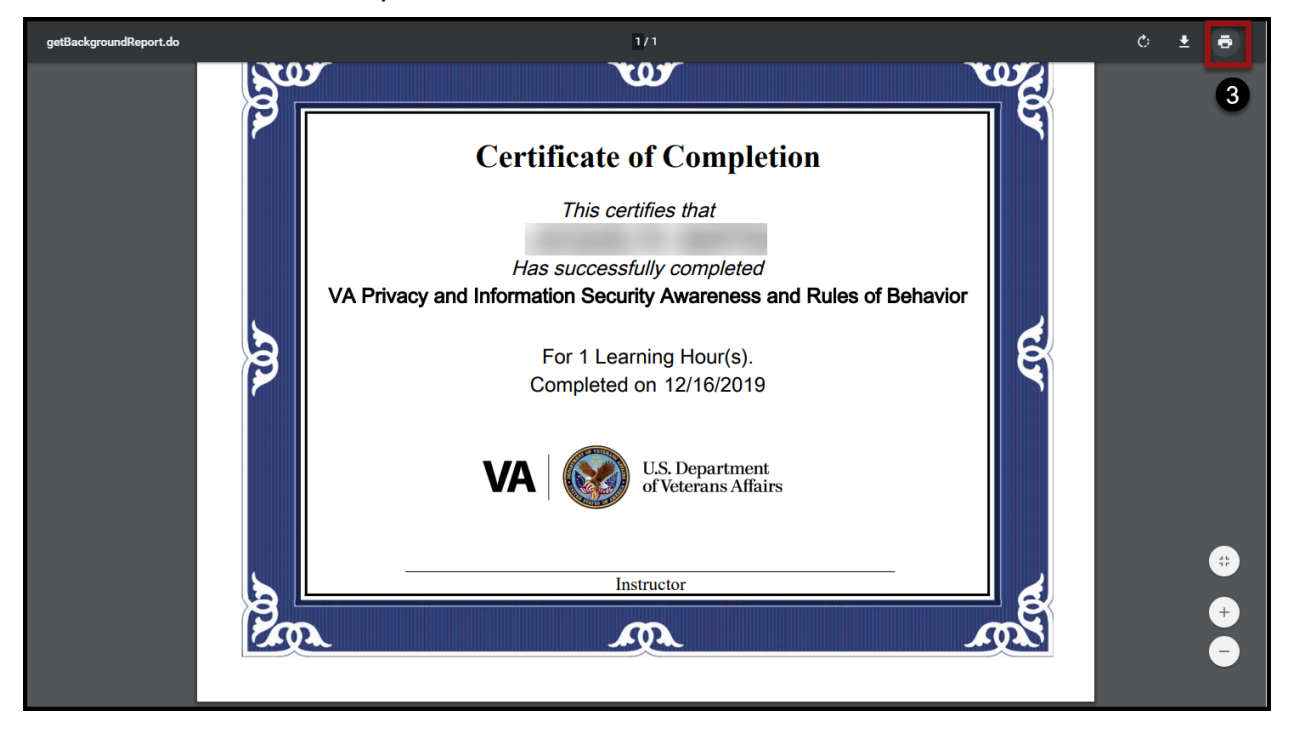

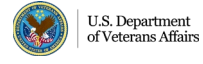

8